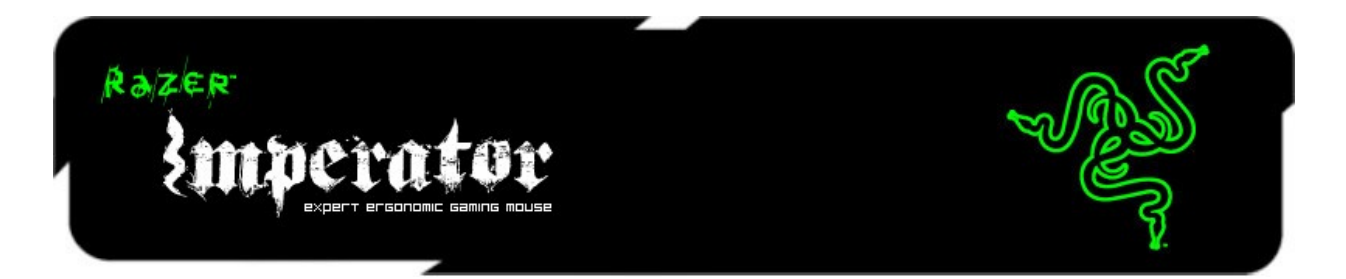

The new Razer Imperator is outfitted with an ultra-precise 4G Dual Sensor System, that makes use of both a laser and an optical sensor to enhance tracking precision by calibrating to different surfaces and allowing adjustment of liftoff tracking distance. Add to that an improved rubberized side grip to provide maximum comfort and control, ensuring you're geared to win all the time.

# MASTER GUIDE

# **CONTENTS**

- **1. Package Contents**
- **2. System Requirements**
- **3. Key Features**
- **4. Installation and Setup / Registration / Technical Support**
- **5. Configuring Your Razer Imperator**
- **6. Using Your Razer Imperator**
- **7. Legalese**

# **1. PACKAGE CONTENTS**

- Razer Imperator
- Quick Start Guide
- Master Guide

# **2. SYSTEM REQUIREMENTS**

- PC with USB port
- Windows® 7 / Windows Vista® / Windows® XP
- Internet connection (for driver installation)
- 75MB of free hard disk space

# **3. KEY FEATURES**

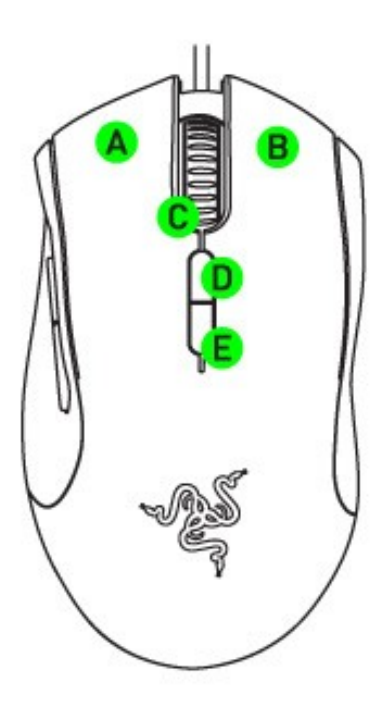

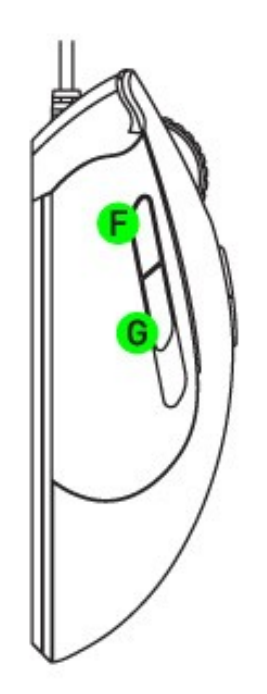

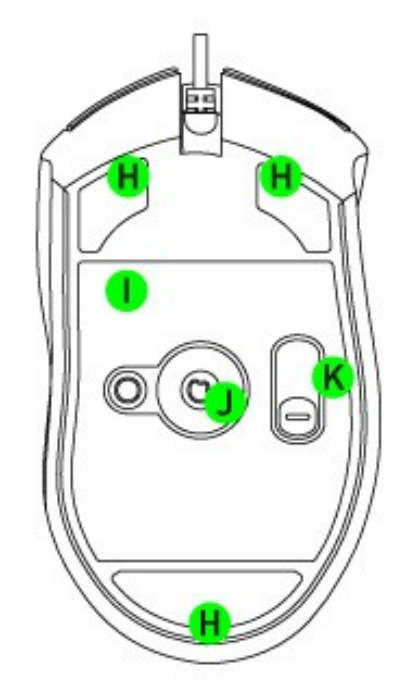

- A. Left Click
- B. Right Click
- C. Scroll Click / Scroll Up & Down
- D. Sensitivity Stage Up
- E. Sensitivity Stage Down
- F. Mouse Button 5
- G. Mouse Button 4
- H. Ultraslick Mouse Feet
- I. Razer Synapse Onboard Memory
- J. 4G Dual Sensor System
- K. Side Button Selector Switch

# **4. INSTALLATION AND SETUP / REGISTRATION / TECHNICAL SUPPORT**

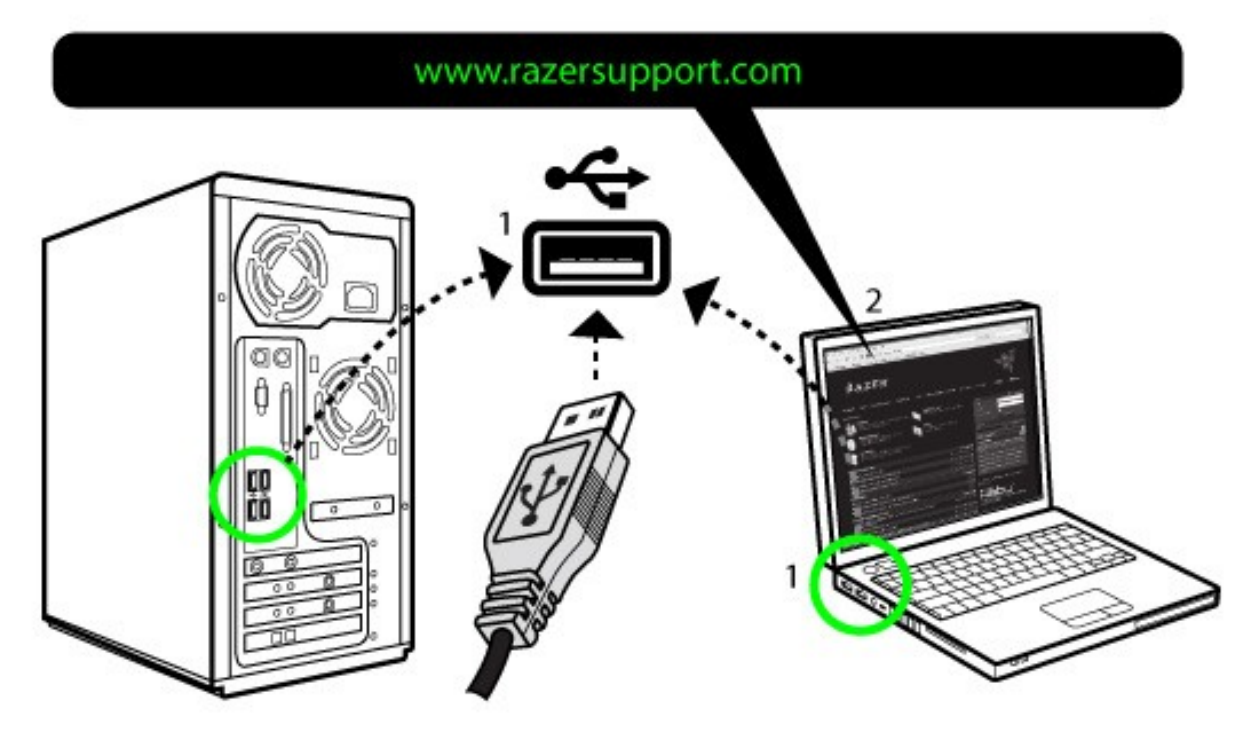

- 1. Plug your Razer Imperator into the USB port of your computer.
- 2. Download the driver installer at **[www.razersupport.com](http://www.razersupport.com/)**
- 3. Run the installer and follow the onscreen instructions.

# **REGISTRATION**

Please visit **www.razerzone.com/registration/** for online product registration.

# **TECHNICAL SUPPORT**

What you'll get:

- 2 years limited manufacturer's warranty
- Free online technical support at **www.razersupport.com**.

# **5. CONFIGURING YOUR RAZER IMPERATOR**

The features listed here require the Razer Imperator software driver to be installed.

# **RAZER SYNAPSE ONBOARD FUNCTONS**

With Razer Synapse, all settings will be saved on the profile selected and will apply on another computer even without the Razer Imperator Configurator installed.

### **ASSIGN BUTTONS TAB**

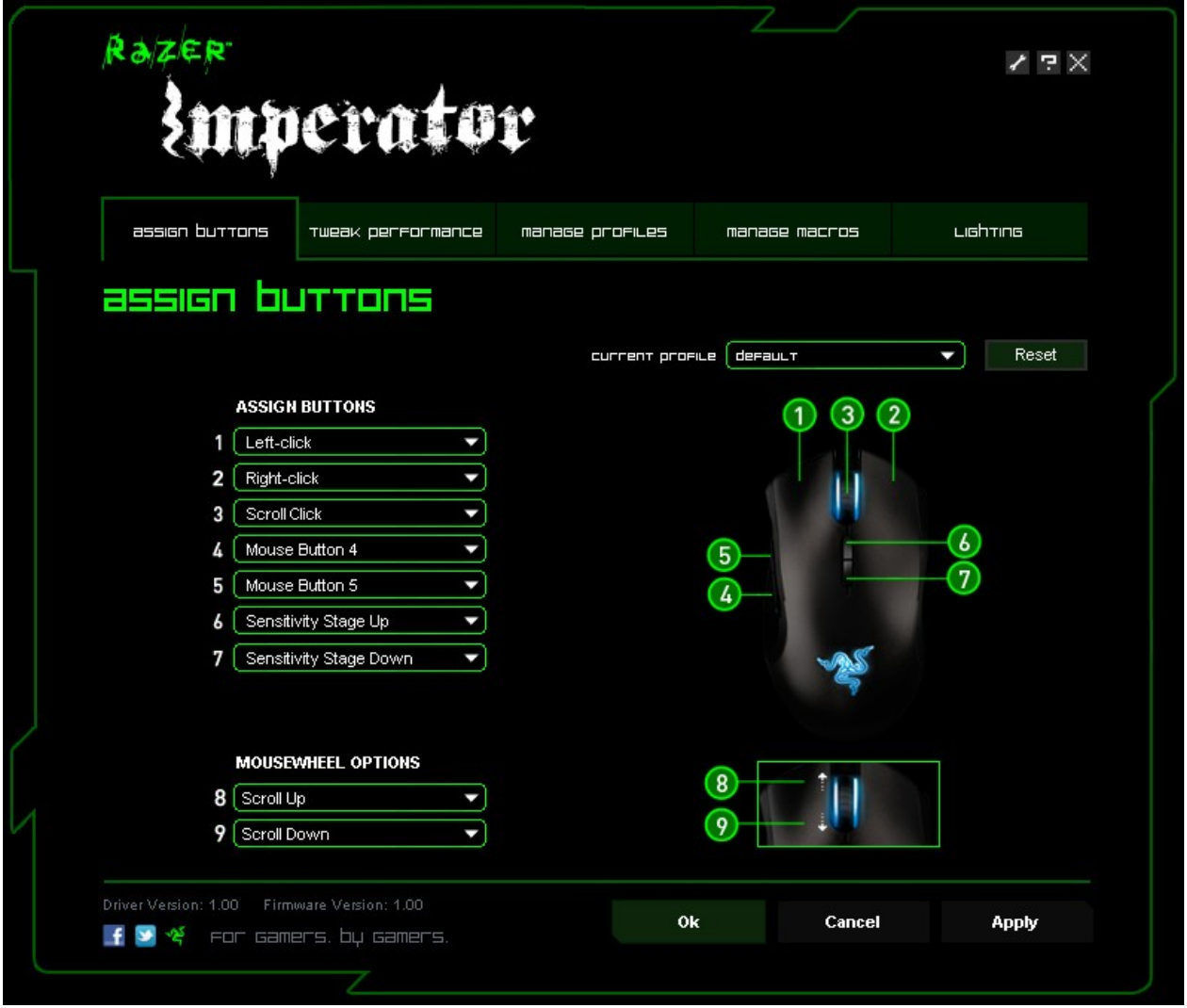

In the Assign Buttons tab, you can assign various functions to each of the buttons based on your own preferences.

The following functions are possible:

# **LEFT CLICK**

Perform a left mouse click.

**RIGHT CLICK** Perform a right mouse click.

#### **SCROLL CLICK**

Click once on the assigned button to scroll click.

# **DOUBLE CLICK**

Perform a double click with the assigned button.

#### **MACRO**

If the button function or key is not listed, or if you would like to assign a macro to a button, select "Macro" from the dropdown menu. In addition, all saved macros will be shown on a sub dropdown menu for quick selection when you mouse over the "Macro" option.

#### **TEMPORARY DPI SWITCH**

If the designated button is held, the mouse will switch to the user-defined temporary DPI whilst in-game until the button is released (at which point it will return to the original set sensitivity.

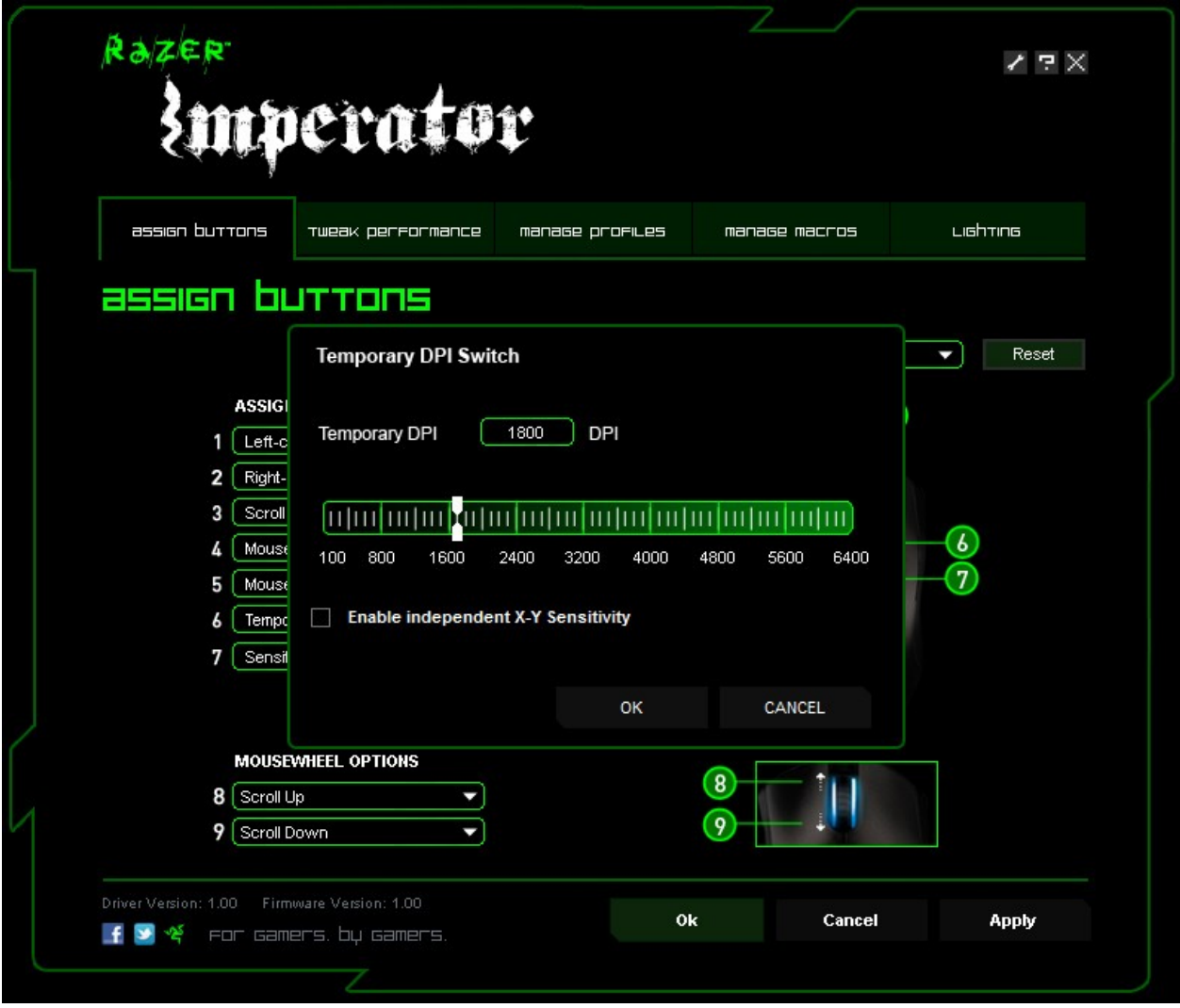

#### **SENSITIVITY STAGE UP/DOWN**

Switch the current sensitivity stage to the next/previous stage.

# **MOUSE BUTTON 5**

Assign a "Forward" command in Windows Explorer / Internet Explorer.

# **MOUSE BUTTON 4**

Assign a "Back" command in Windows Explorer / Internet Explorer.

# **ON-THE-FLY SENSITIVITY**

Enable change of sensitivity settings on the fly without the need to enter the configuration menu. Refer to 'Using Your Razer Imperator' for more details.

#### **SINGLE KEY**

Activate a key on your keyboard.

#### **PROFILE**

Switch to a profile on the fly and immediately load all your pre-configured mouse settings. When you select "Profile" from the dropdown menu, a sub-menu will appear that allows you to choose your desired profile.

#### **SCROLL UP**

Scroll up the page you are currently viewing.

### **SCROLL DOWN**

Scroll down the page you are currently viewing.

#### **BUTTON OFF**

Disable any function on the assigned button.

### **TWEAK PERFORMANCE TAB**

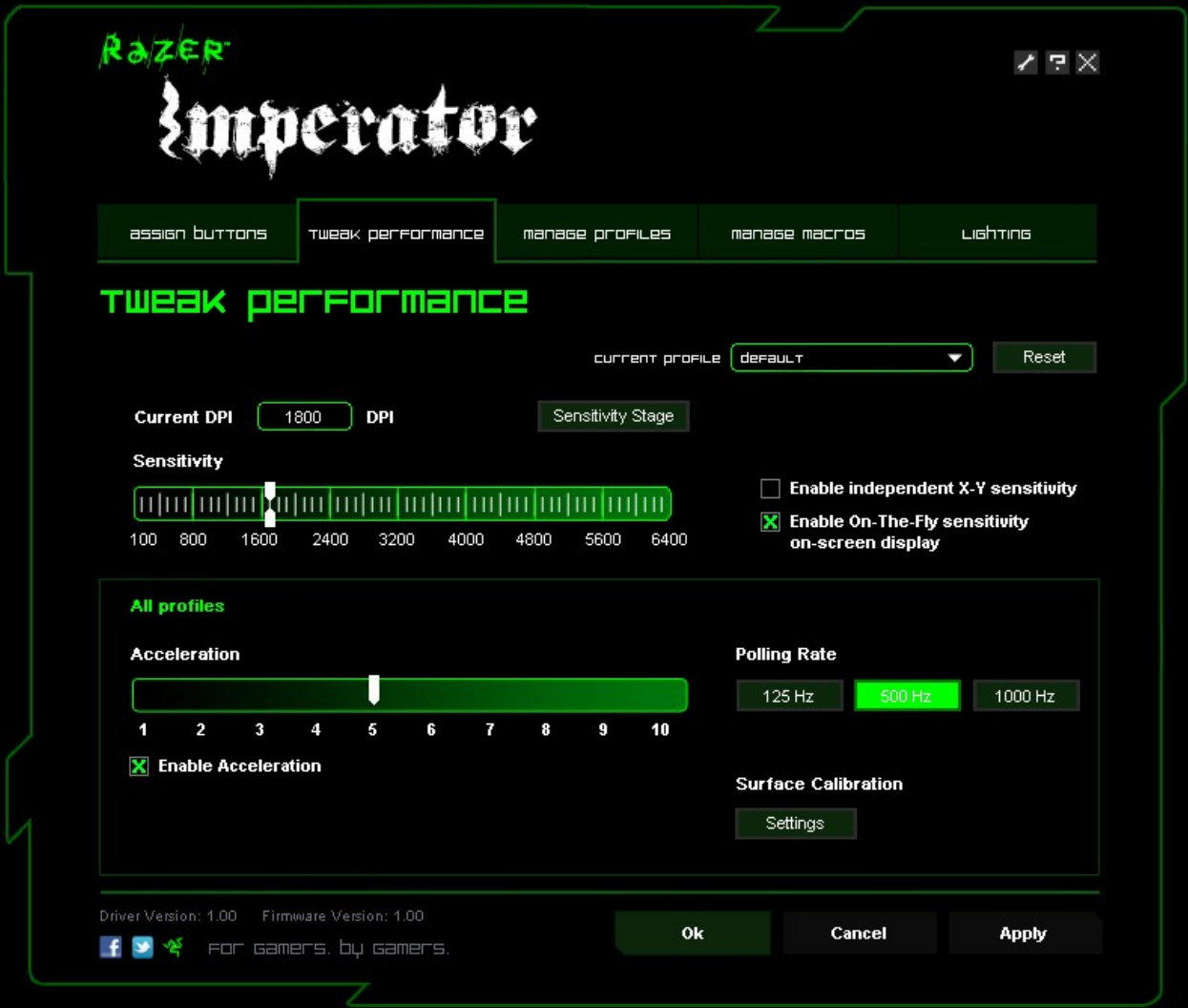

#### **1. CURRENT DPI**

The current DPI setting is shown.

# **2. SENSITIVITY**

The current sensitivity of your Razer Imperator can be easily adjusted by moving the arrow along the slider.

a. Sensitivity Stage Click on this to adjust the Sensitivity Stage settings. Refer to 'Using Your Razer Imperator' for more details.

b. To set a different sensitivity level in the X and Y axis, you can select the "Enable independent X-Y sensitivity" option and move the individual X and Y arrows along the slider.

c. To display the On-The-Fly Sensitivity indicator onscreen whenever you make changes on the fly, select the "Enable On-The-Fly sensitivity on-screen display" option.

### **3. ACCELERATION**

You can activate acceleration by checking the "Enable Acceleration" box and moving the arrow along the slider.

### **4. POLLING RATE**

You can switch between 125Hz (8ms), 500Hz (2ms) and 1000Hz (1ms) by clicking on the individual polling rate buttons.

# **5. SURFACE CALIBRATION**

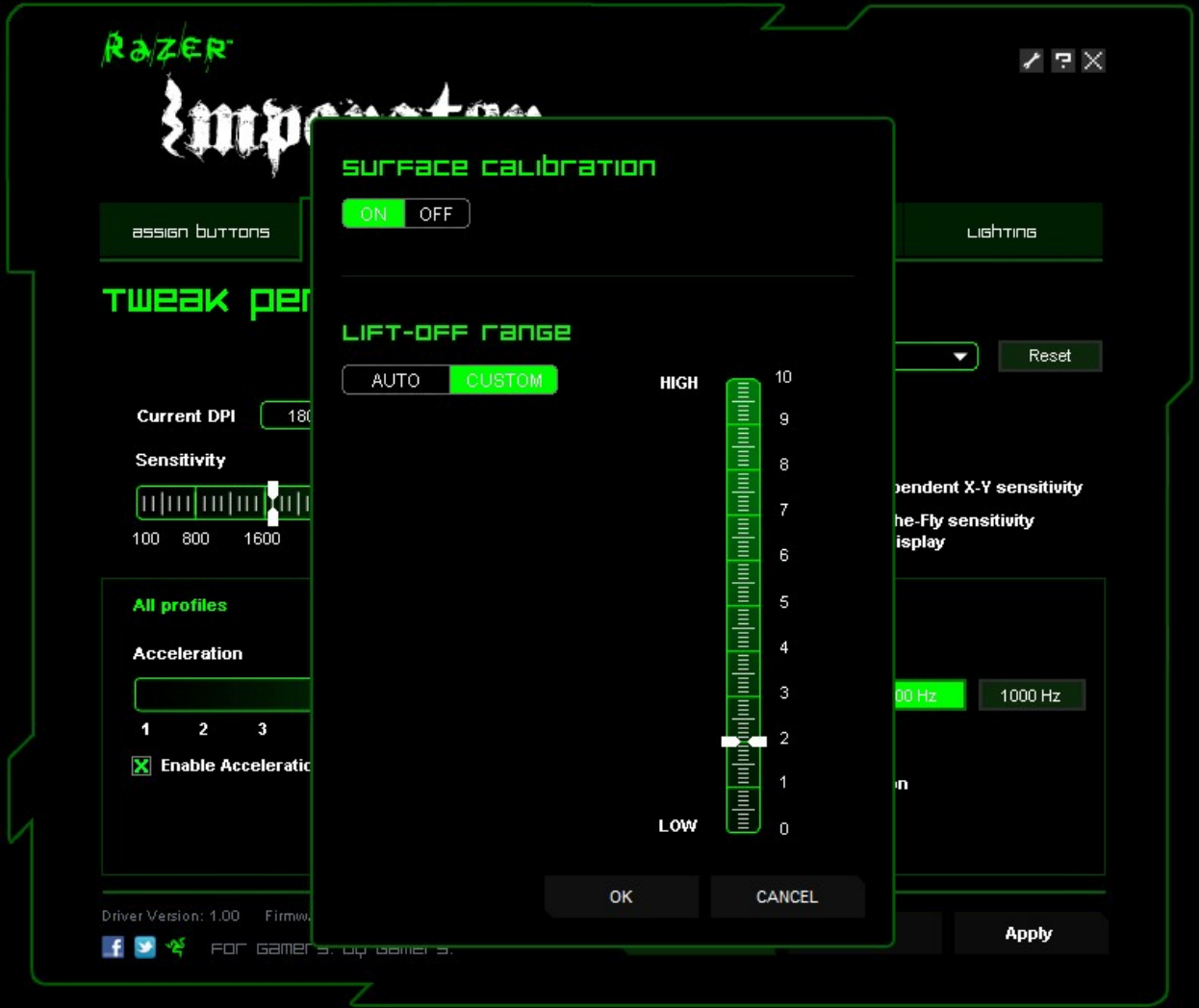

# **a. On/Off**

When set to "On", the 4G Dual Sensor System will calibrate your mouse to the specific surface, optimizing it for fast and precise tracking.

When set to "Off", your mouse will perform without the added benefit of surface calibration by the 4G Dual Sensor System. This is only necessary in certain circumstances such as when a surface is multicolored. Otherwise, the general recommendation is to keep the surface calibration setting to "On" permanently to get the best out of your mouse.

#### **b. Lift-Off Range**

**i. Auto** - The mouse will automatically calibrate to your surface whenever the mouse is plugged into your system.

**ii. Custom** - Increase or decrease the height where tracking is cut off as soon as the mouse is lifted from the surface.

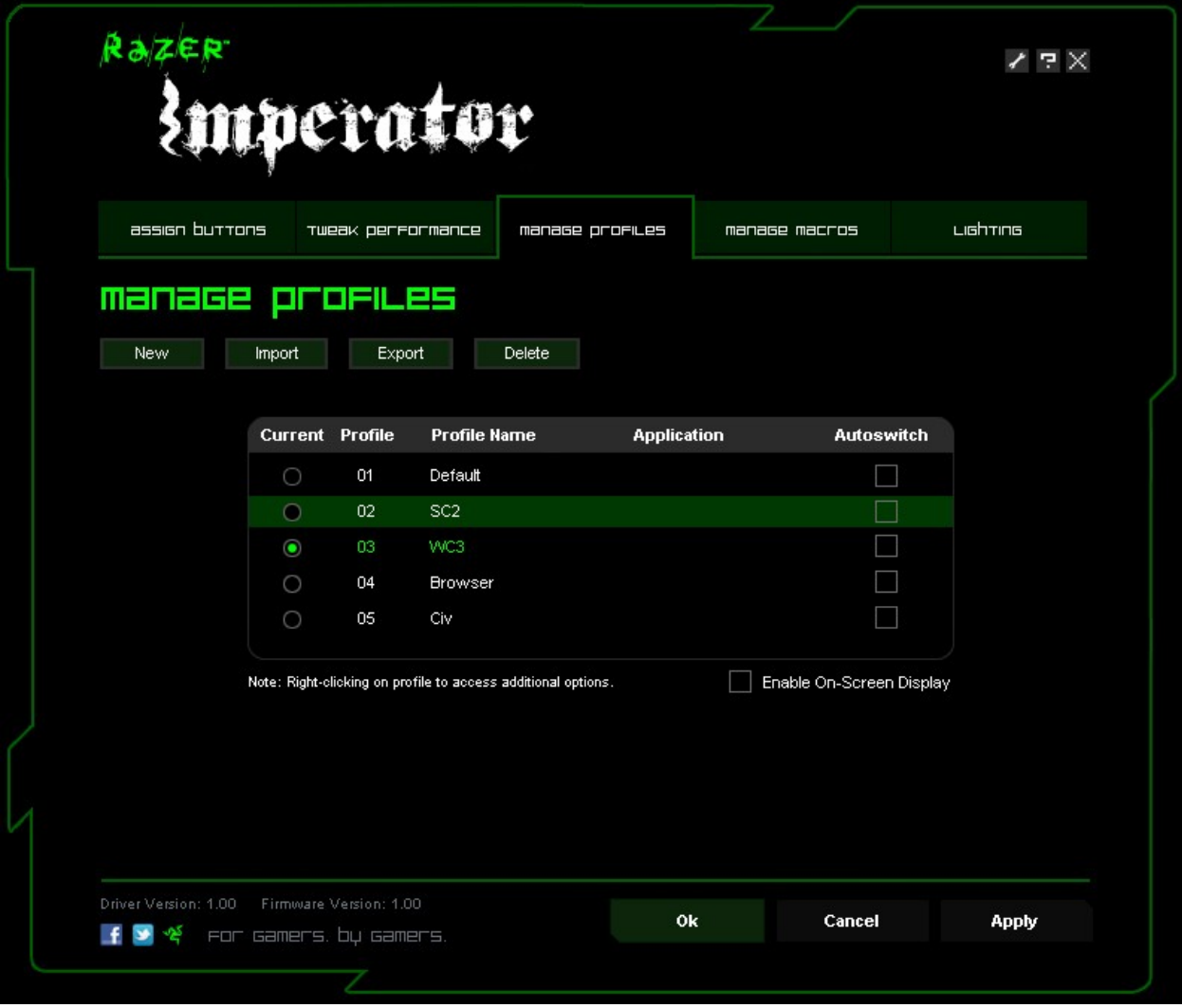

### **MANAGE PROFILES TAB**

In the Manage Profiles tab, you can create and activate customized profiles based on the application you have launched.

- **1. Current:** Indicates the current active profile.
- **2. Profile:** Indicates the profile number

**3. Profile Name:** Right-click on this row and select "Rename" to enter a profile name of your choice.

**4. Application:** Right-click on this row and select "Assign Application" to open up directory browsing. Select the executable file of the program you want the profile to be linked to.

**5. Auto Switch:** Check the box to enable automatic profile switching when the chosen application is launched.

With Razer Synapse, you can save up to 7 profiles on your Razer Imperator. If you require more profiles and do not wish to delete the existing profiles, simply export the existing profiles to your hard disk and import them back as and when needed.

Right-clicking on any profile allows you to quickly access a list of extra commands.

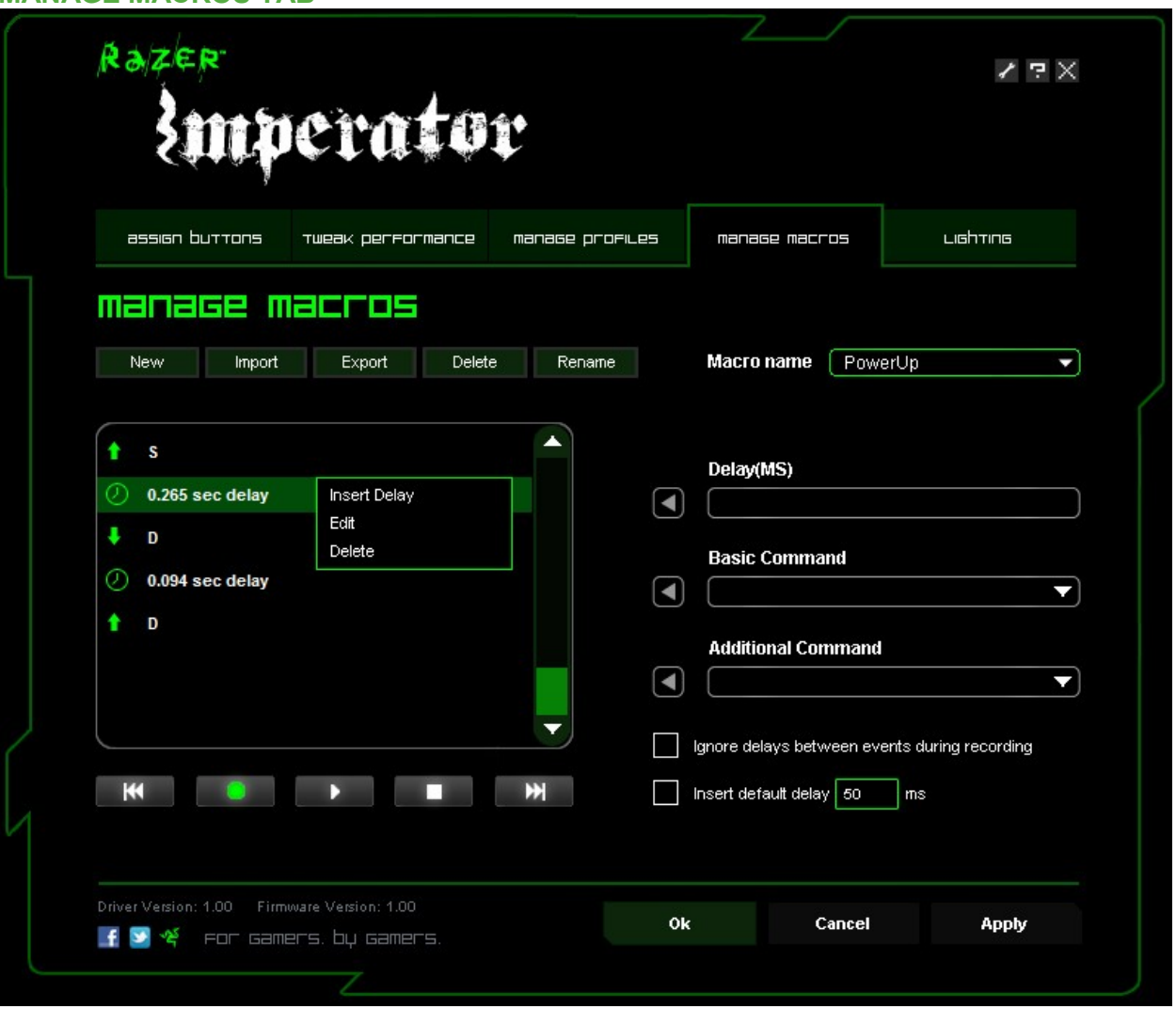

**MANAGE MACROS TAB**

In the Manage Macros tab, you can record unlimited keystrokes (dependent on your storage resources). These macros can also be imported and exported onto your hard disk for future usage.

**a. Macro Entry:** Enter your macro in the Macro Entry box. You can even choose to insert a delay time and/or a mouse-button press.

**b. Delay (ms):** Choose the amount of delay to be inserted between keystrokes of your macro.

**c. Basic Commands:** A list of basic commands in Windows OS that can be inserted between keystrokes of your macro.

**d. Additional Commands:** Another list of commands in Windows OS that can be inserted between keystrokes of your macro.

You can ignore delays between events during recording by clicking on the checkbox in the Manage Macros tab.

Refer to 'Using Your Razer Imperator' for more details.

#### **LIGHTING TAB**

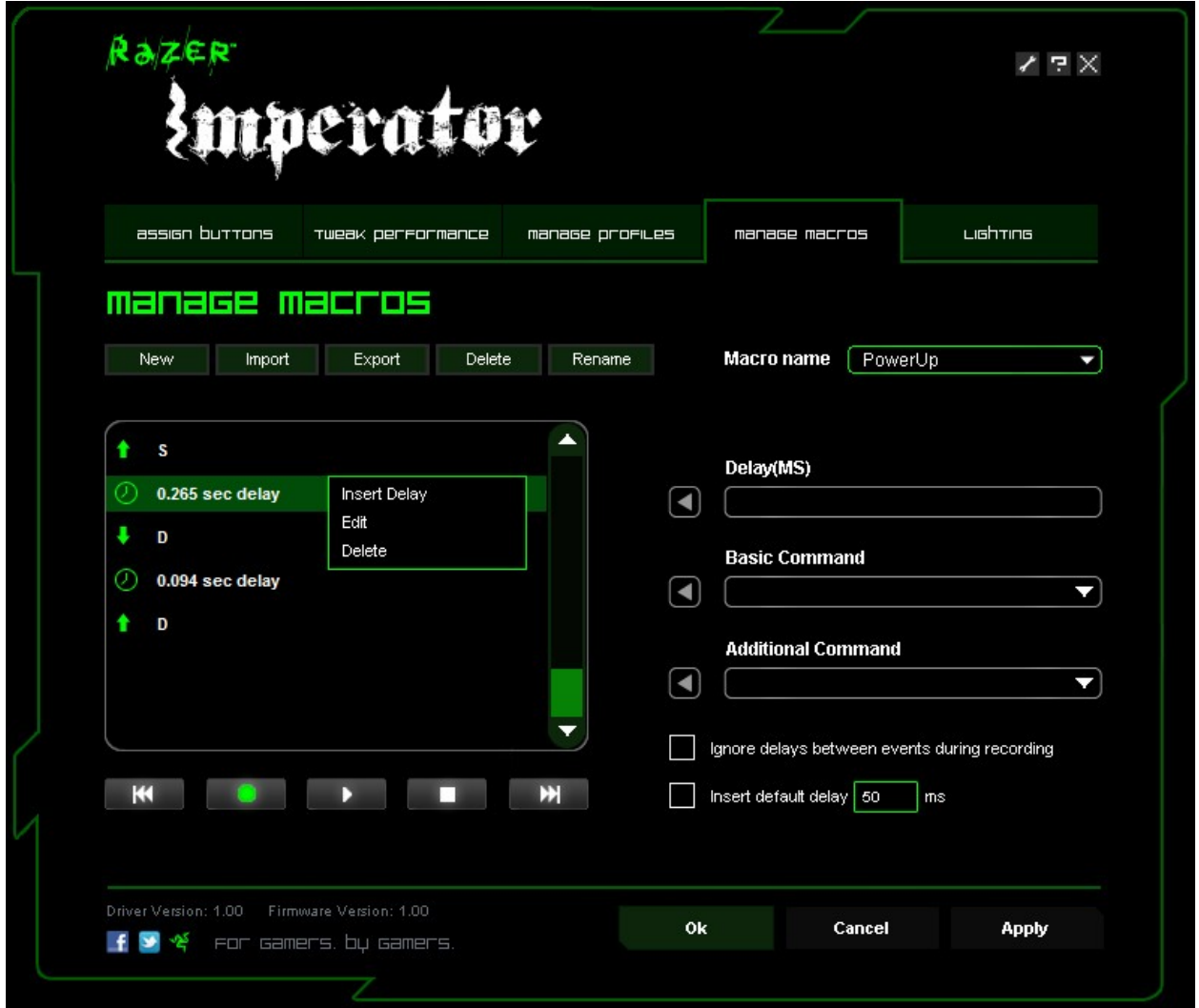

Turn on/off the scroll button and Razer logo lights on the Razer Imperator.

# **SOFTWARE UPDATE & RESET**

Update the Razer driver and firmware software by clicking on the  $\angle$  button. This will connect you to **www.razersupport.com** for the latest driver/firmware downloads. You can also restore your Razer Imperator to the default settings of your current profile by pressing the RESET button.

# **6. USING YOUR RAZER IMPERATOR**

# **ADJUSTABLE SIDE BUTTONS**

Designed after extensive ergonomic studies with professional gamers, the Razer Imperator provides improved ergonomics by allowing the customized positioning of the side buttons.

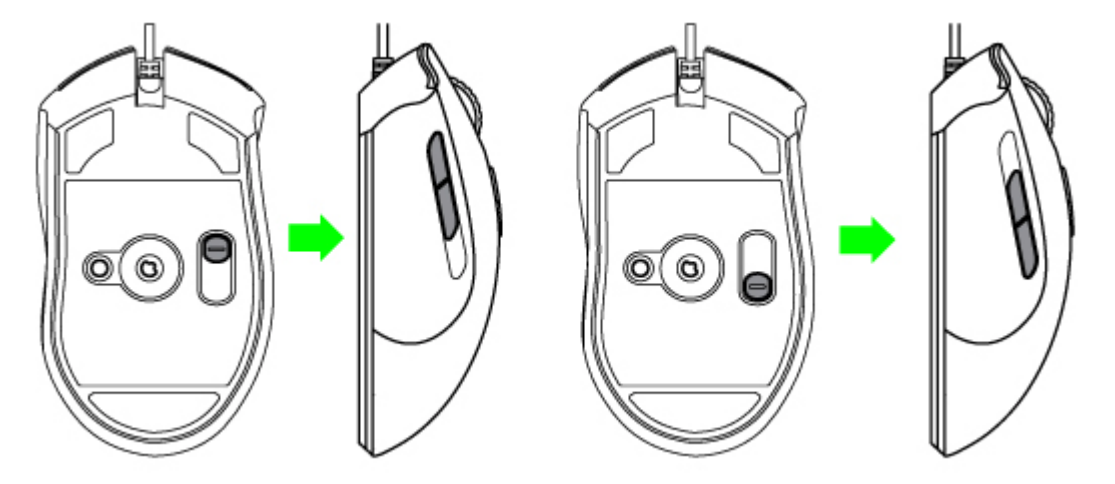

For maximum reach of the side buttons to suit various palm size and grip styles, the adjustable side buttons can be positioned by:

- 1. Pressing and holding the side button selector switch on the bottom of your Razer Imperator.
- 2. Move the side button selector switch along the slider to adjust the position of the side buttons.
- 3. Release the side button selector switch to lock the side buttons at the new position.

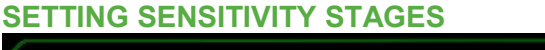

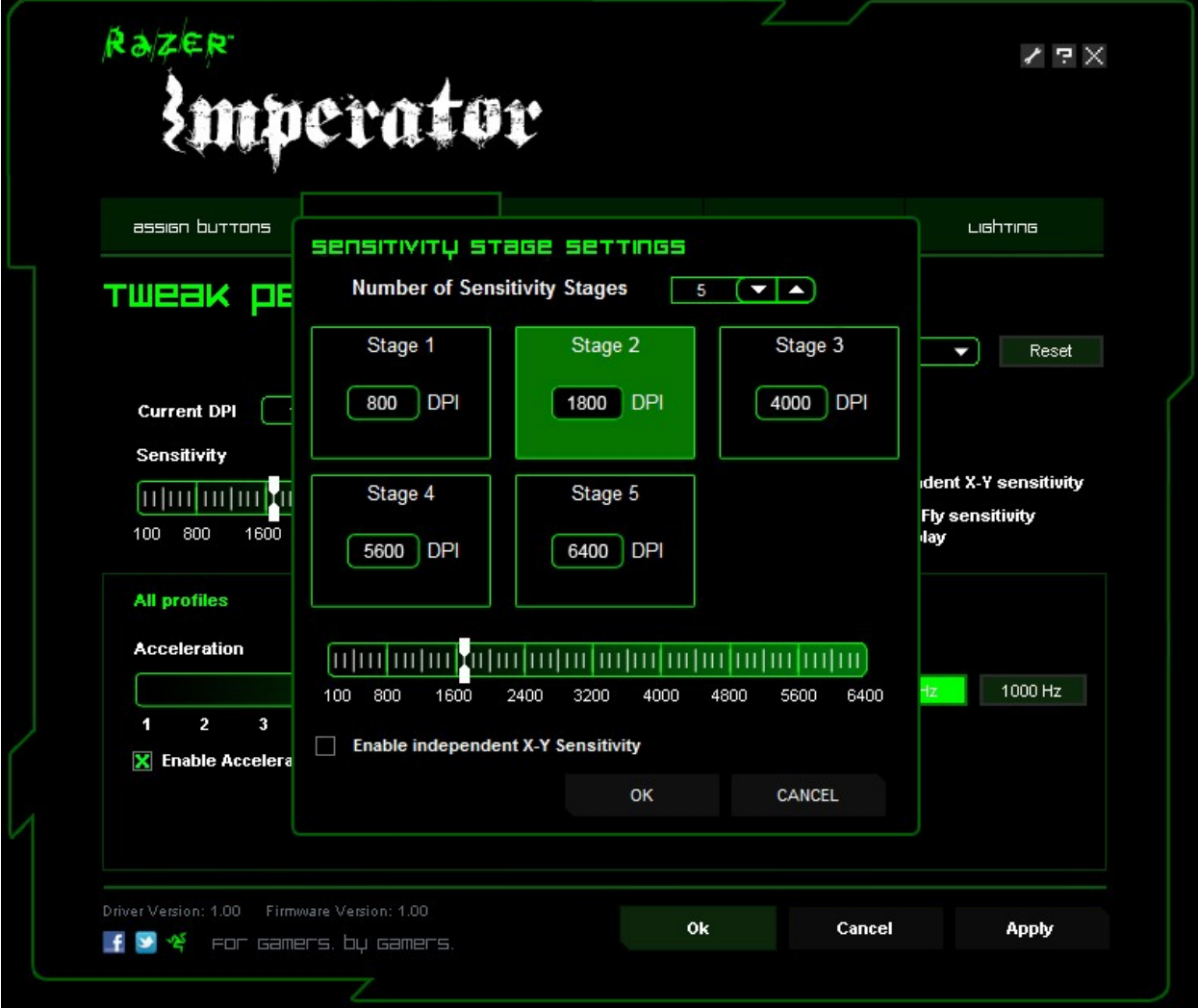

A sensitivity stage is a preset sensitivity value you can swap to On-The-Fly. This means you can change between multiple pre-defined sensitivities instantly by toggling between sensitivity stages.

To preset a sensitivity stage:

- 1. Load the Razer Imperator Configurator.
- 2. Click on the Tweak Performance tab.
- 3. Click on the"Sensitivity Stage" button. A Sensitivity Stage Settings pop up box will appear.
- 4. Select the number of sensitivity stages needed.

5. Click on the stage you would like to preset and adjust using the arrow on the slider below.

6. Click "Apply" when done. To switch between different sensitivity stages, simply assign the Sensitivity Stage Up and Sensitivity Stage Down functions to the desired buttons.

# **CREATING MACROS**

- 1. Load the Razer Imperator Configurator.
- 2. Click on the Manage Macros tab.
- 3. Click NEW to start a new macro
- 4. Click  $\Box$  to start creating a macro.
- 5. Type in the desired sequence of keystrokes.
- 6. Click  $\Box$  to end the recording.
- 7. Right-click on the recorded keystroke to access more options.
- 8. You can also insert additional commands by clicking on the drop down menus.
- 9. Click APPLY when done.

# **SWITCHING PROFILES**

You can switch between profiles in 3 ways in the Razer Imperator Configurator:

- a. By changing the Current Profile.
- b. By selecting the Current Profile radio button in the Manage Profiles tab..
- c. By assigning the function to a button in the Assign Buttons tab.

Example: Selecting Profile 5 to be activated upon loading of Program A

- 1. Open up the Razer Imperator Configurator
- 2. Click on the Manage Profiles tab.
- 3. Select Profile 5
- 4. Right-click the row, select "Rename" and enter a name for the profile.

5. Right-click the row, select "Assign Application" to open up the directory browser and locate the executable file for Program A

6. Check the auto-switching option for Profile 5 to activate auto-switching.

7. Click OK.

# **ON-THE-FLY SENSITIVITY**

If "On-The-Fly Sensitivity" has been assigned to a button, pressing that assigned button and moving the scroll wheel will produce a bar at the lower right-hand corner of your screen, allowing you to dynamically adjust your sensitivity settings.

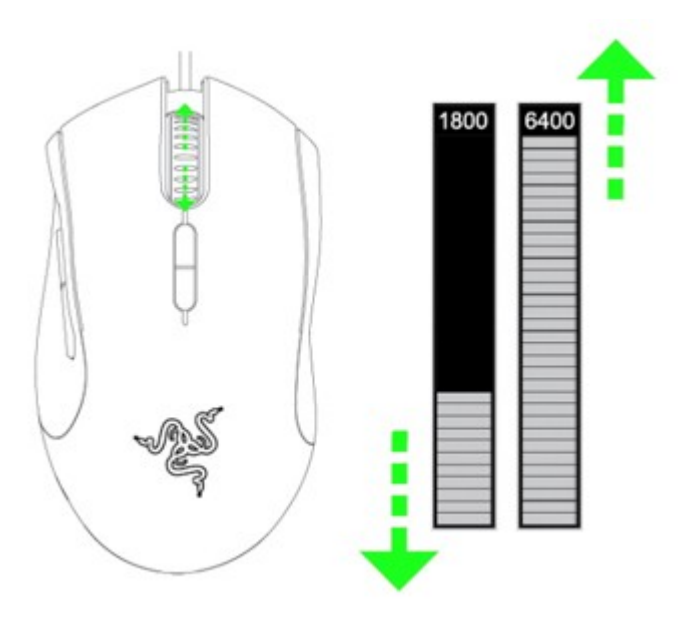

# **GLOSSARY**

### **Acceleration**

Acceleration is an internal filter of the driver, and is primarily a legacy option for low dpi mice users. With acceleration enabled, faster mouse movements cover additional on-screen distance. Windows has acceleration turned on by default as a convenience for users assuming that everyone will have 400DPI mice, but this will likely be a hindrance to most gamers and precision users who require greater accuracy.

### **DPI switcher - Resolution**

Resolution is the number of counts per inch of movement sent by the mouse hardware to the OS. E.g. 400DPI means a movement of one inch will result in 400 counts of movement. Without any of the above filters operating, this will result in 400 pixels of movement on the screen.

### **Independent X and Y-axis Settings**

You can preset independent X-axis (sensitivity movements side to side) and Y-axis (sensitivity movements up and down). When this feature is enabled and On-The-Fly Sensitivity is used, a new on-the-fly interface bar that allows further sensitivity adjustments will appear on-screen.

# **Lift-off Distance**

This is the distance (height) between surface and mouse as it is lifted-off, a technique employed by low-sensitivity gamers (i.e. preferred for better accuracy in first-person shooters) for more efficient swiping during gameplay. These gamers lift-off their mice in order to quickly reposition it back at the centre of the mat for onscreen mouselook-to-hand movement realignment.

### **Macros**

A macro is a sequence of keystrokes executed in a particular order and timing. It allows you to execute a chain of commands, with the press of just one button for faster response in your games.

# **Mouse to Surface Calibration**

By calibrating the mouse to the particular surface i.e. your preferred mouse mat, it will ensure the mouse tracks your swipes more rapidly and accurately for the best in-game performance at all times. Calibration occurs when the system detects the distance between the sensor and the surface.

# **Polling Rate**

The polling rate determines the time intervals that the PC retrieves data from your mouse. A higher value would mean shorter intervals and therefore less latency.

# **Profiles**

A profile allows you to store your various settings such as button assignments and macros as a single group for your convenience. In addition, you can also set your Razer Imperator to change profiles once a particular program is launched.

#### **Sensitivity Stage**

A sensitivity stage is a preset sensitivity value you can swap to on-the-fly.

# **7. LEGALESE**

# **COPYRIGHT AND INTELLECTUAL PROPERTY**

#### **INFORMATION**

©2011 Razer USA Ltd. Patent Pending. All Rights Reserved. Razer, the Razer Triple-Headed Snake logo, the Razer distressed word logo and other trademarks contained herein are the trademarks or registered trademarks of Razer USA Ltd and/or its affiliated or associated companies, registered in the United States and/or other countries. Windows and the Windows logo are trademarks of the Microsoft group of companies. Mac OS, Mac and the Mac logo are trademarks or registered trademarks of Apple Inc., registered in the U.S. and other countries. All other trademarks are the property of their respective owners.

Razer USA Ltd ("Razer") may have copyright, trademarks, trade secrets, patents, patent applications, or other intellectual property rights (whether registered or unregistered) concerning the product in this Master Guide. Furnishing of this Master Guide does not give you a license to any such copyright, trademark, patent or other intellectual property right. The Razer Imperator product (the "Product") may differ from pictures whether on packaging or otherwise. Razer assumes no responsibility for such differences or for any errors that may appear. Information contained herein is subject to change without notice.

### **LIMITED PRODUCT WARRANTY**

For the latest and current terms of the Limited Product Warranty, please visit http://warranty.razerzone.com.

#### **LIMITATION OF LIABILITY**

Razer shall in no event be liable for any lost profits, loss of information or data, special, incidental, indirect, punitive or consequential or incidental damages, arising in any way out of distribution of, sale of, resale of, use of, or inability to use the Product. In no event shall Razer's liability exceed the retail purchase price of the Product.

#### **COSTS OF PROCUREMENT**

For the avoidance of doubt, in no event will Razer be liable for any costs of procurement unless it has been advised of the possibility of such damages, and in no case shall Razer be liable for any costs of procurement liability exceeding the retail purchase price of the Product.

#### **GENERAL**

These terms shall be governed by and construed under the laws of the jurisdiction in which the Product was purchased. If any term herein is held to be invalid or unenforceable, then such term (in so far as it is invalid or unenforceable) shall be given no effect and deemed to be excluded without invalidating any of the remaining terms. Razer reserves the right to amend any term at any time without notice.